# How to find an Anthem Network Provider.

Go to www.anthem.com. Then Click on "Menu".

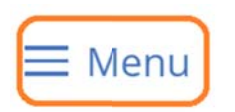

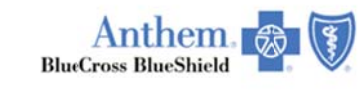

Español

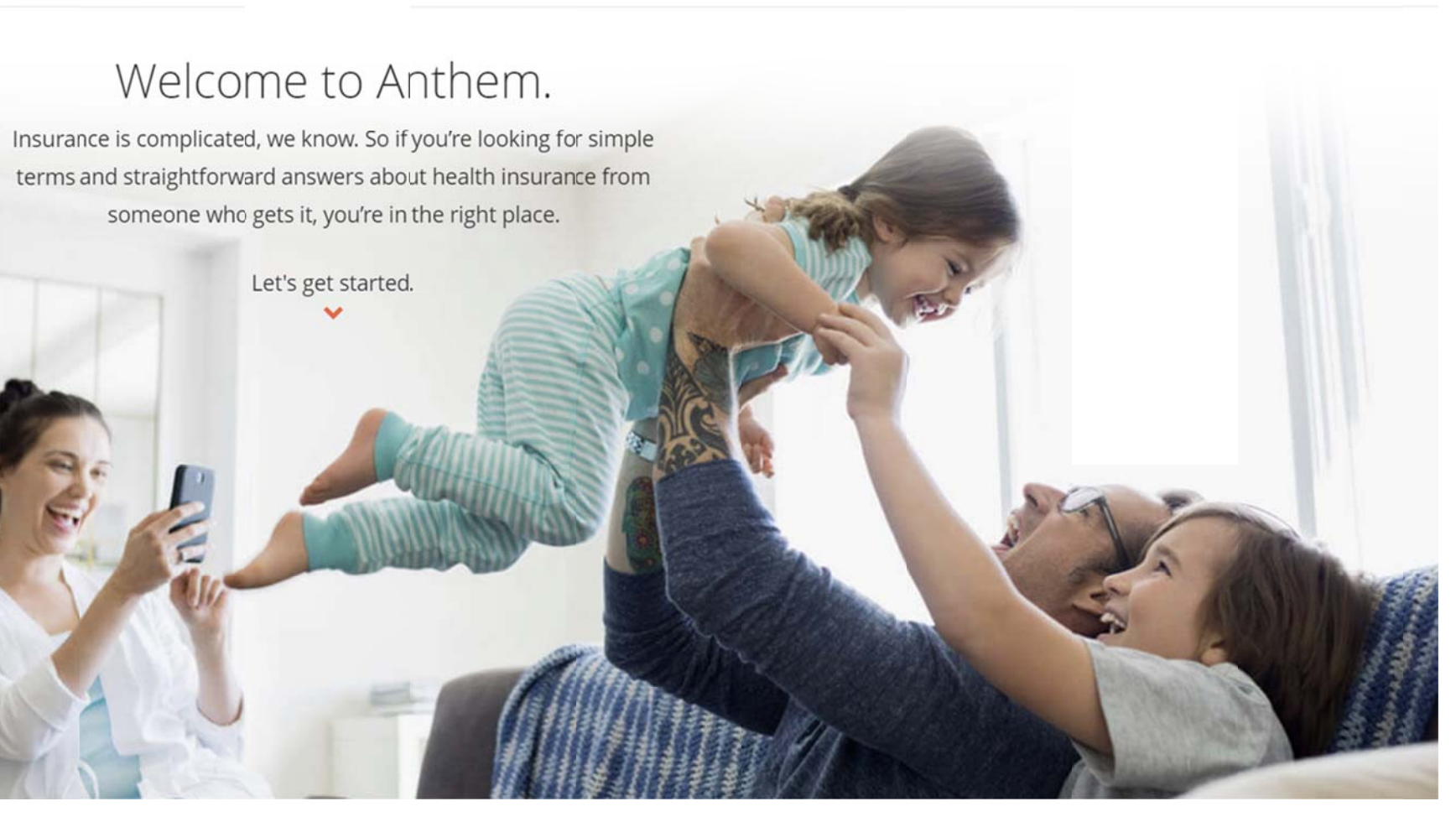

#### Then select "Find a Doctor".

### X Menu

#### $\left(\lambda\right)$ ❸  $\circ$

## **Shop Plans**

**Medicare Plans** 

**All About Medicare** 

Turning 65

**Original Medicare: Parts A & B** 

Medicare Advantage Plans: Part C

**Medicare Part D Plans** 

**Medicare Supplement Plans** (Medigap)

#### **Individual & Family Plans**

**Health Insurance** 

**Vision Insurance** 

**Dental Insurance** 

**Employer Group Plans** 

**Medicaid** 

### Care

**What to Know** 

**Getting Better Care** 

**Preventive Health** 

**Find a Doctor** 

**Search Medications** 

## Support

Login

**Registration** 

**Forgot Username or Password?** 

**Contact Us** 

**Member Needs** 

**Forms** 

Glossary

**FAQs** 

**Partners in Health** 

Producers

Providers

**Employers** 

In order to get the most accurate information, please enter the full identification number located on your Health Fund ID Card. It will start with either ELF or ENY, then OEF, followed by a 6 digit number. Click "Continue" Example: ENYOEF999999

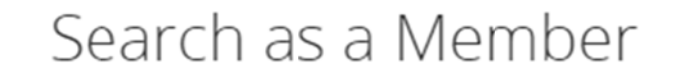

#### Member

Log in or use your Member ID card to make sure you find a doctor or hospital in your network, which will help keep your cost down.

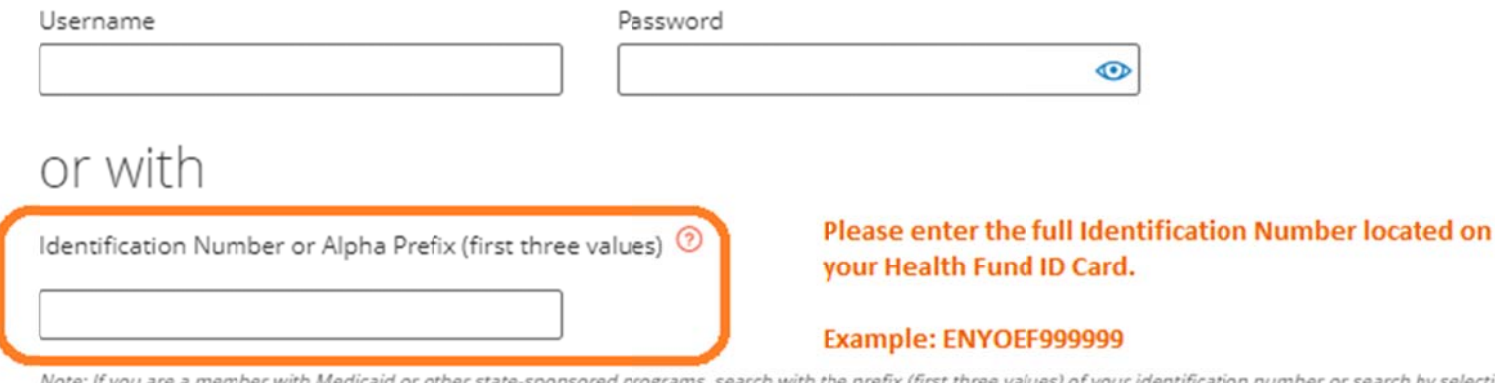

Note: If you are a member with Medicaid or other state-sponsored programs, search with the prefix (first three values) of your identification number or search by selecting a plan/network. If you are looking for a dental or vision provider, please log in or search by selecting your dental or vision plan/network.

Continue

Start the search. Enter in as much information as needed for your search. Click "Search" to get the listing of Locations/Doctors. This search can be used for finding both Medical and Dental providers in the Anthem Network (please note that for dental searches, please use the doctor's name, not the name of the dental office).

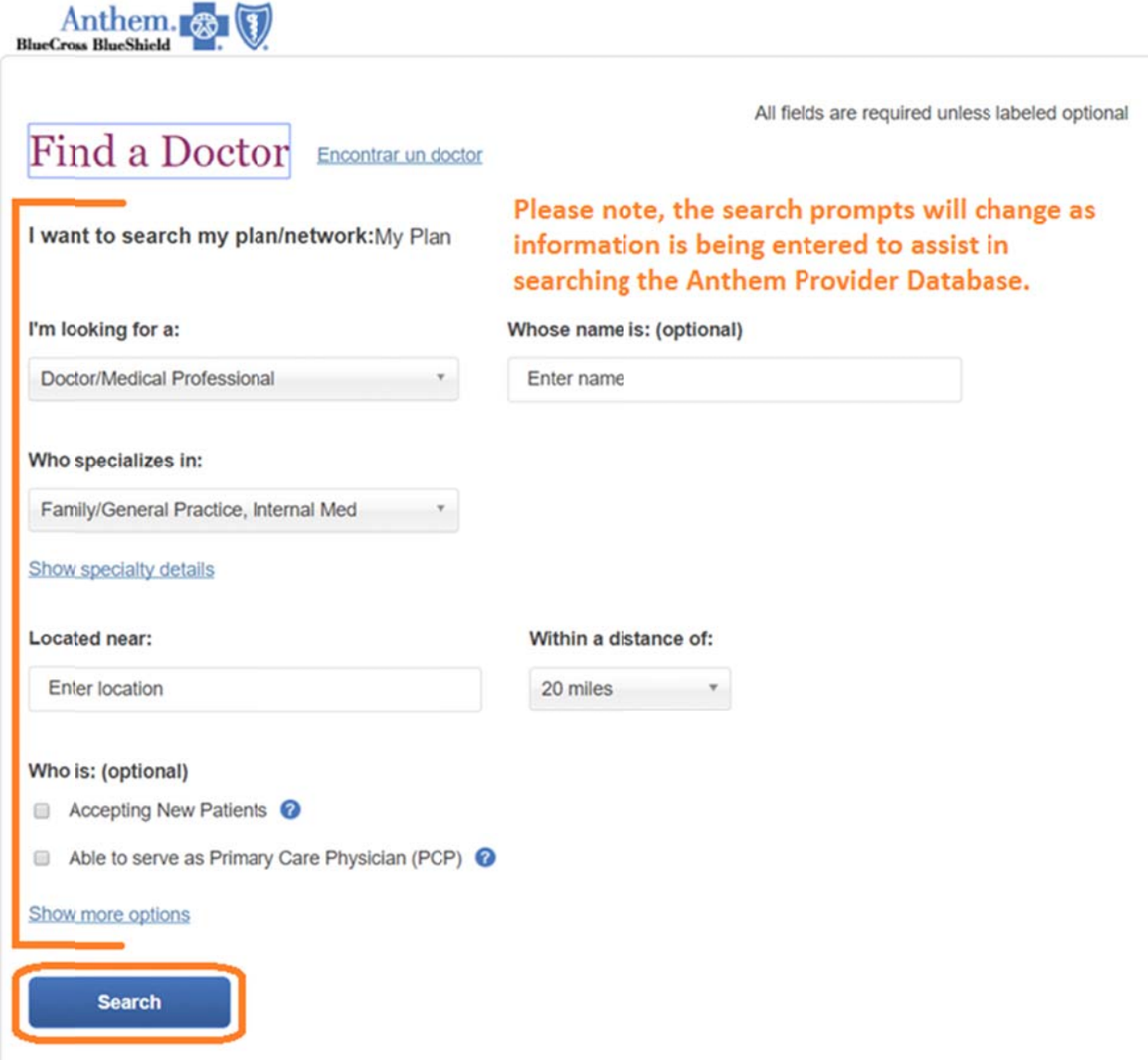

You can also call the Anthem Provider Locator at (800) 810-2583 to speak with a representative for assistance.